# **RCTCLEARN STUDENT GUIDE**

## OASIS TRAINING SERIES

Login or Create an Account on RCTCLEARN by clicking on: [www.rctclearn.net/login](http://www.rctclearn.net/login)

#### **Returning RCTCLEARN User?**

- Enter your username or email and password and click on the green "Login" Button.
- Did you forget your username or password?
	- o Click on the "Forgot your username or password?" Link

#### **New to RCTCLEARN?**

- Create an account by clicking on the green "Create an Account" Button located under "New Users with Tokens"
	- o If you don't have a token, please obtain one from your Training Coordinator

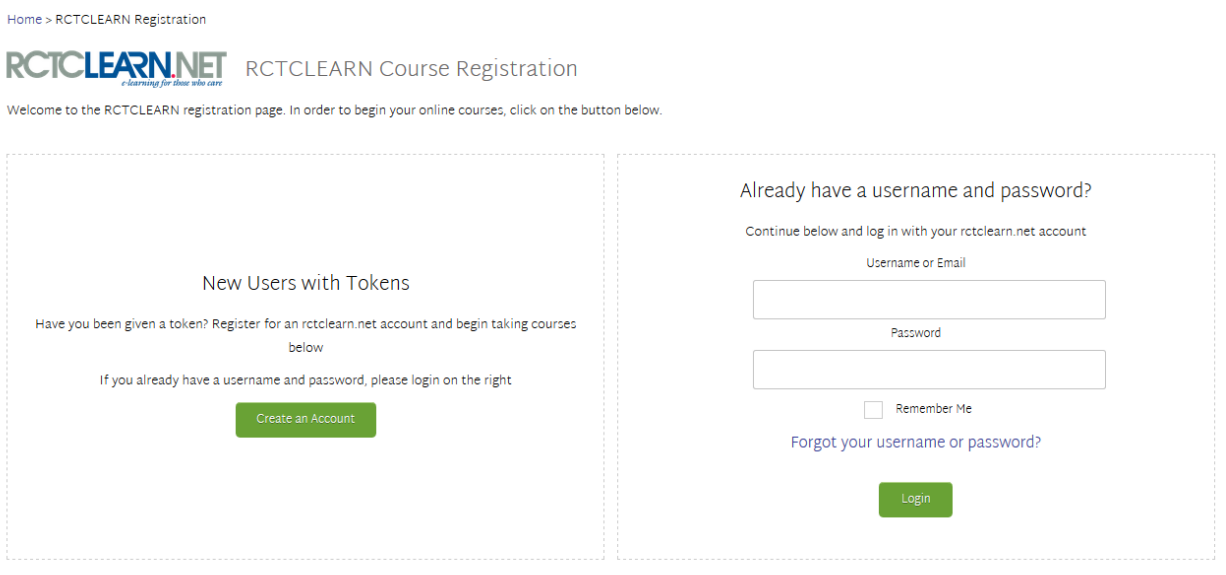

Need support? Contact Dennis Kronebusch at dennis.kronebusch@rctc.edu

• Click on the green "I have a token, let me register" button

#### Confirmation

#### Please contact your training coordinator if you don't have either token or a username

Make sure you have a token if you want to take courses

Tokens look like ABC-DEF-GH (Eight characters, Letters and Numbers), you can receive them from your training coordinator. Without one, you won't have any courses.

You will be able to enter your token in during registration. You will then pick your own username and password.

I have a token, let me register No, I don't have a token

- Complete the RCTCLEARN Registration Form by completing the required information
	- o Enter your Token (located on email)
	- o Create a unique username and password
	- o Provide additional required information
	- o Click on the green "Register" button located at the bottom of the screen

RCTCLEARN Registration > Register for Courses

#### **RCTCLEARN Registration**

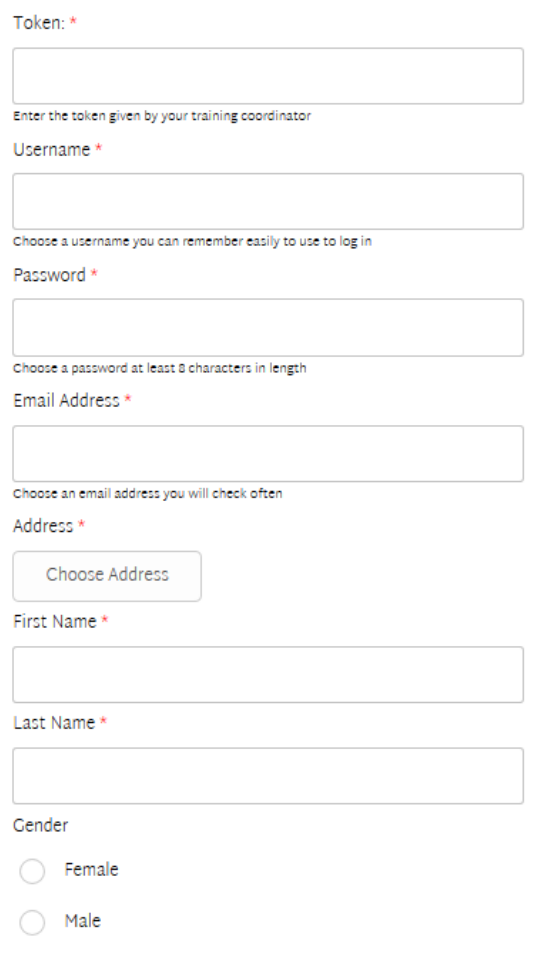

Congratulations! You have now created an RCTCLEARN Account!

Once you have created an account, you'll see the My Homepage.

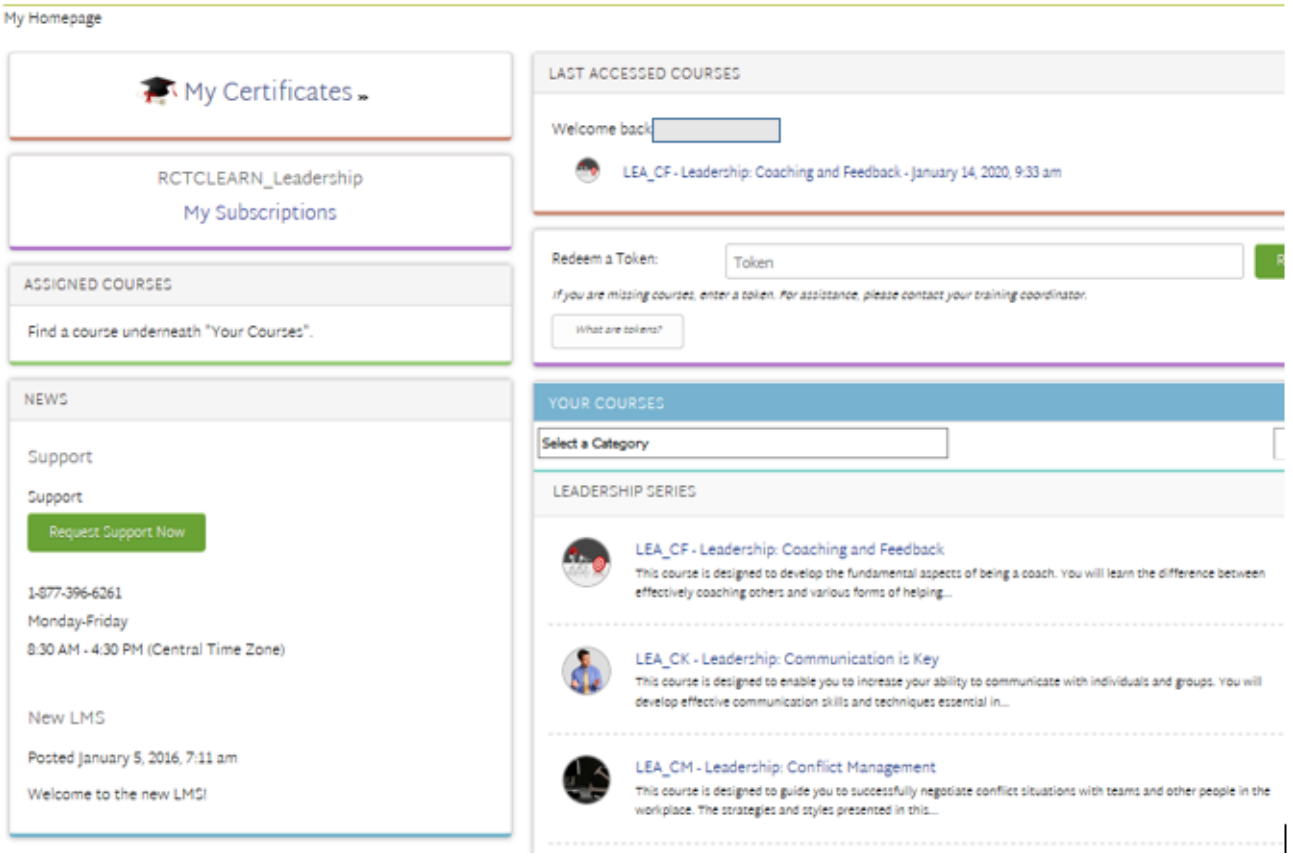

To get started with a course, find the course you'd like to take under the "Your Courses" Pod and click on the blue course title.

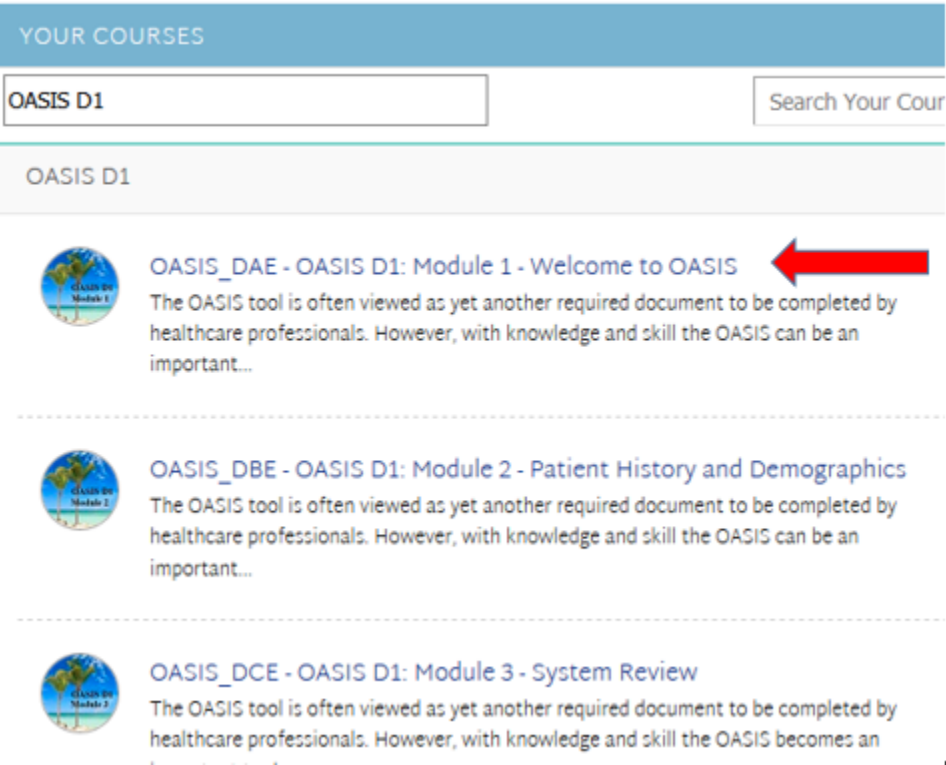

In order to print any required or optional information, click on the blue links

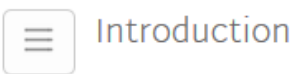

# **Welcome to the Course!**

### **Before Starting the Course**

Please read and print the required course materials below.

# **Required Materials**

These resources are required for successful completion of the course.

- Course Syllabus Provides information required for your continuing education records contact hours, content resources, author credentials, and commercial support disclosures
- · OASIS-D1-Update-Memorandum\_Revised\_May-2019(Adobe PDF)

# **Optional Materials**

Please read and print the required course materials below.

• OASIS-D-Guidance-Manual(Adobe PDF)

Navigating the Module:

Click on the Next and Previous Buttons in the lower right-hand corner to move from slide to slide

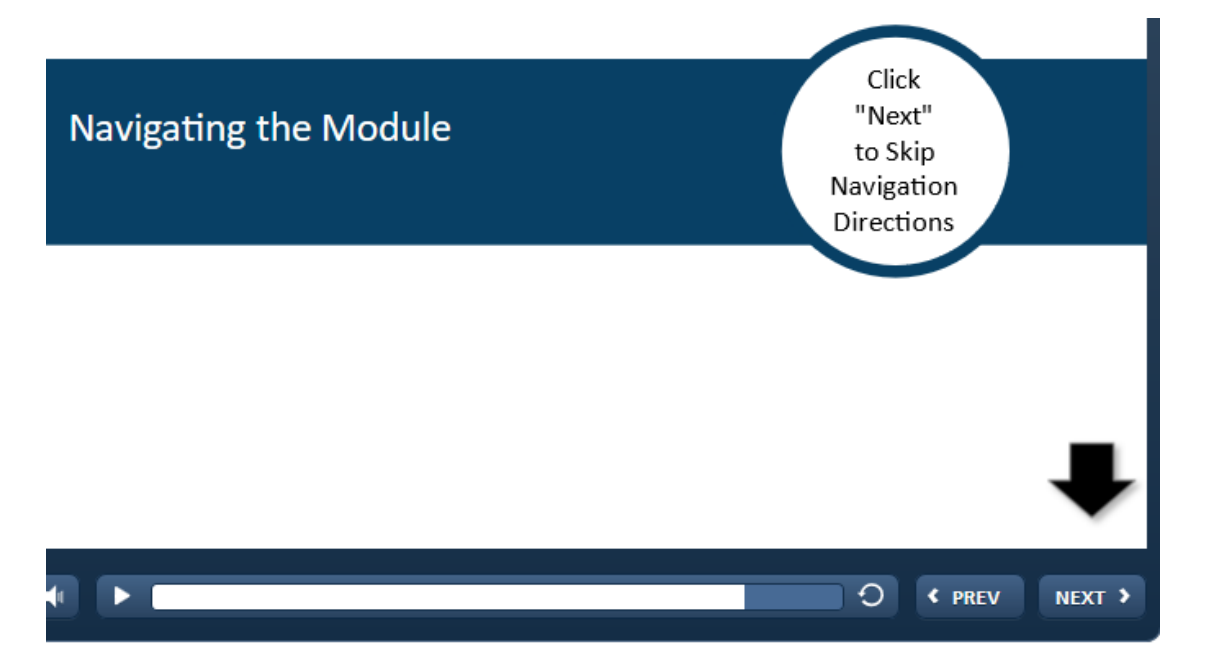

In order to review a certain topic, click on the specific topic in the Menu Tab in the upper-left corner

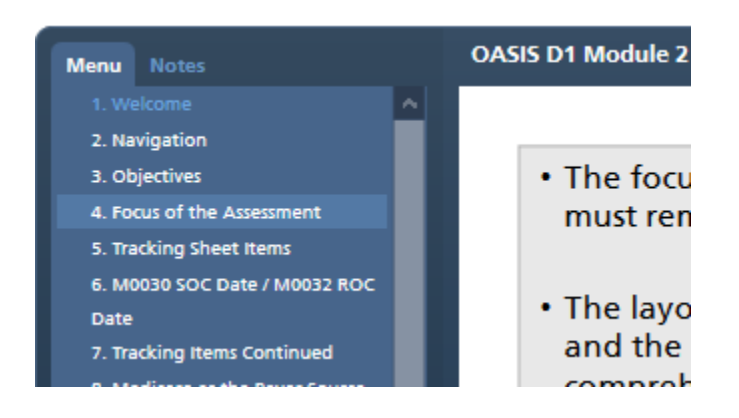

In order to view the script, click on the Notes Tab in the upper-left corner

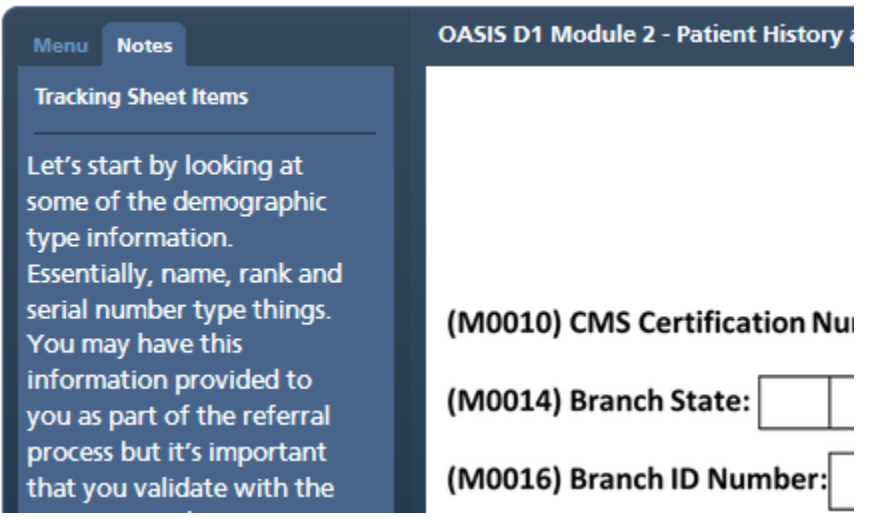

Once you've finished reviewing the online content, click on the green "Next Content (Final)" button to begin the Final Quiz

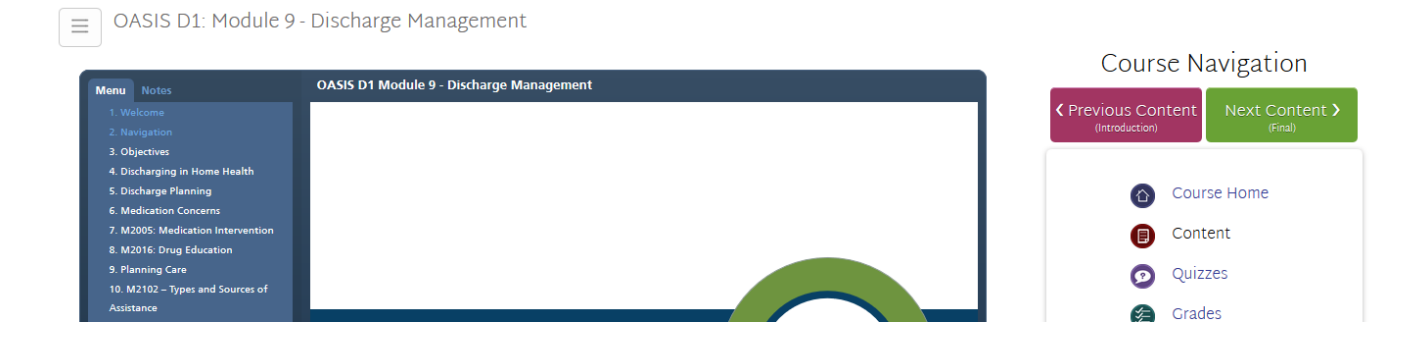

#### To begin the Final Quiz, click on the green "Begin Quiz" button

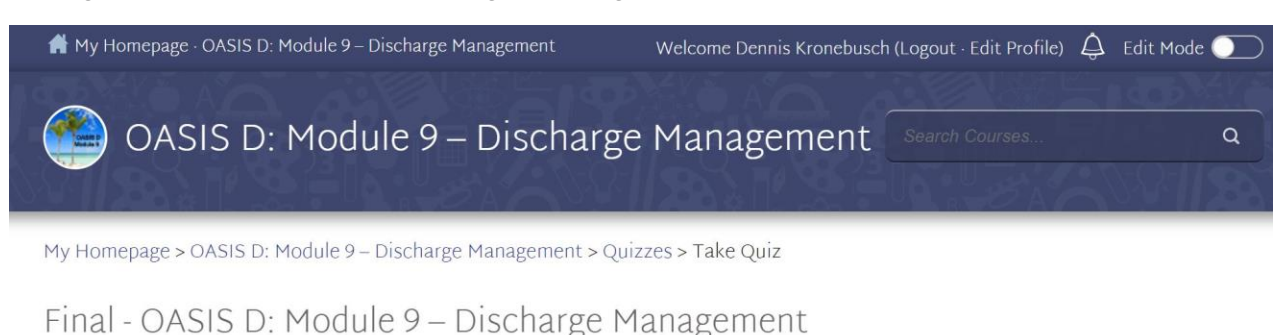

Description: No description provided

Total Questions: 10

#### Attempts Allowed: Unlimited

Once you click on "begin quiz" below, you will be redirected to the quiz. You can save answers as you work. You may return to the quiz and continue where you left off as long as you have properly saved your work.

After answering all of the quiz questions, click on the green "Submit Quiz" button.

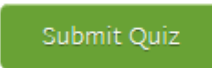

Once you've successfully completed the Final Quiz, complete the Survey Questions and fill out your Certificate of Completion information.

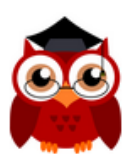

# Congratulations for completing this course!

To receive your certificate, follow the button below and complete the survey

Continue to Survey

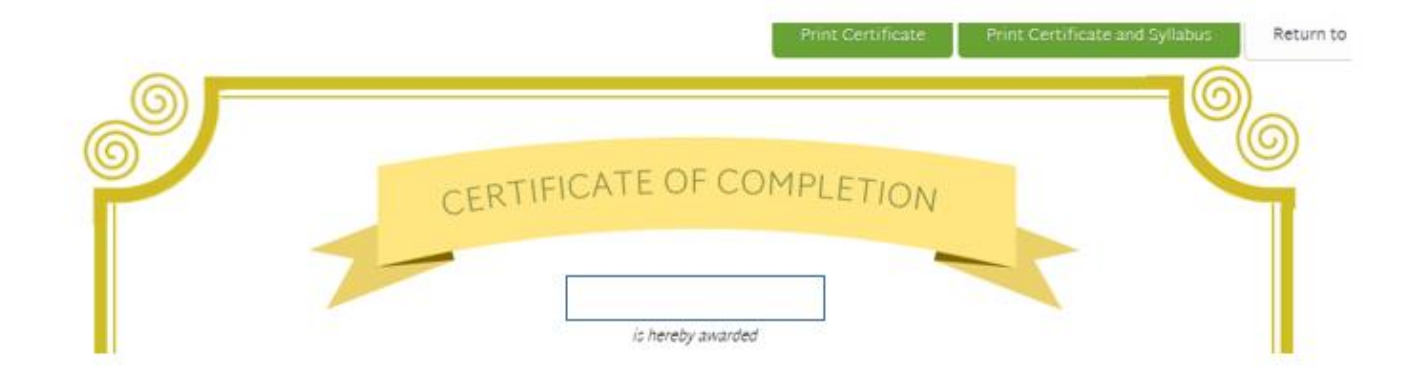

In order to View or Print your Certificates of Completion, click on the "My Certificates" link on the Homepage

# My Homepage My Certificates »

 $\Delta$   $I$ 

*Remember*, in order to receive a Certificate of Completion, you need to successfully pass the final quiz associated with the module, answer the survey questions and complete the Certificate of Completion information.

If you experience issues creating an account or logging into RCTCLEARN, please contact the RCTCLEARN Helpline by calling 877-396-6261 or emailin[g info@rctclearn.net](mailto:info@rctclearn.net)